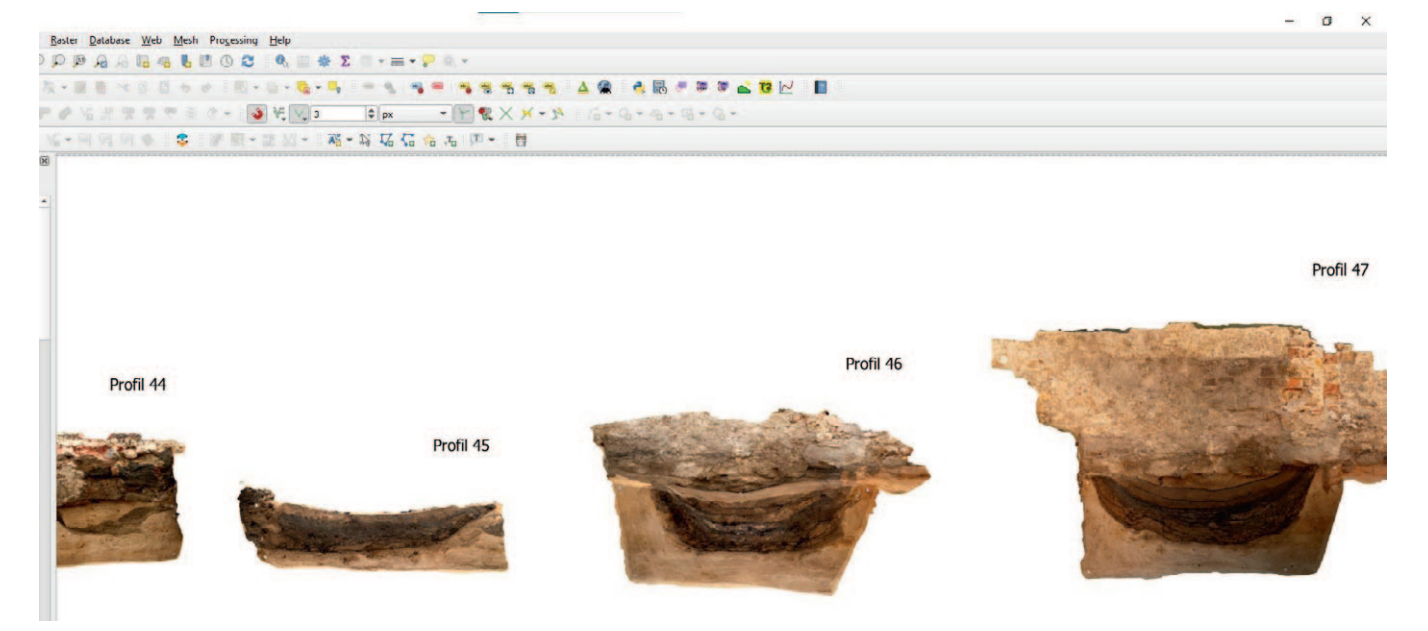

# Janko Reichel

Abb. 1: In QGIS aufgereihte Profile.

# **Vom 3D-Modell zum Profilplan** Ein Workflow zur Profildokumentation von Metashape nach QGIS

In diesem Beitrag wird ein Arbeitsablauf vorgestellt, mit dem aus 3D-Modellen generierte Profil-Ansichten in QGIS<sup>1</sup> dargestellt werden können. Statt dafür auf Plugins zurückzugreifen, werden die Georeferenzdaten der in Metashape<sup>2</sup> erzeugten Orthofotos modifiziert. Dabei wird die Y-Koordinate durch den Z-Wert ersetzt und damit das Profil in die Frontalansicht gekippt. Das Orthofoto lässt sich dann über den *Data Source Manager* in QGIS importieren und befindet sich korrekt referenziert und mit seiner absoluten Höhe an der gewünschten Position. Diese Methode hat sich als niederschwellig und effizient erwiesen und bietet darüber hinaus bei der Dokumentation und Auswertung einige Vorteile.

## **Anwendungsbereich: 3D-Dokumentation und "Profile-GIS"**

Die Arbeitspraxis<sup>3</sup> des Autors hat gezeigt, dass 3D-Dokumentation mit der auf dem structure-from-motion-Verfahren aufbauenden bildbasierten Modellierung (nachfolgend SFM) den gesamten Arbeitsablauf einer Grabung effizienter gestalten kann. Die tachymetrische Erfassung von Plana, Profilen, Strukturen, etc. nimmt auf der Fläche einige Zeit in Anspruch, benötigt zumeist den Einsatz von zwei Personen und nicht selten aufwändiges Umstationieren. Bei SFM muss, sichere Handhabung vorausgesetzt, lediglich eine Fotoserie einer Ausgrabungssituation erstellt und Punkte für die Georeferenzierung eingemessen werden. Während danach die Ausgrabung bereits fortgesetzt werden kann, lassen sich Punkte und Polygone aus dem 3D-Modell generieren. Dieser Beitrag fokussiert auf einen Teilbereich der 3D-Dokumentation – den Umgang mit Profilen.

Aus den erstellten 3D-Modellen können, gewissermaßen als Derivate, sogenannte Orthomosaike von verschiedenen Ansichten (Profile oder Plana) gerendert werden. Die in Metashape erzeugten Orthomosaike lassen sich als georeferenzierte Orthofotos, also Messbilder, abspeichern und als Grundlage für die Erstellung von Plänen verwenden. Als ein praktikabler Weg, Profile im GIS zu dokumentieren und auszuwerten, hat sich das Erstellen einer Profile-Projektdatei (im Folgenden "Profile-GIS") erwiesen. In dieser werden alle Profile einer Grabung nebeneinander aufgereiht in der Ansicht visualisiert (Abb. 1). Das Profile-GIS stellt eine Ergänzung zur Plana-Projektdatei dar, die die Grabung in der klassischen Draufsicht dokumentiert und aus der sich anhand der Profil-Linien der jeweilige Lagebezug der Profile ergibt.

5 Targets = Referenzierungsmarken, die vom Programm Metashape automatisch erkannt werden.

Profile via SFM zu dokumentieren bietet sich insbesondere dann an, wenn das Profil zu groß oder der Raum davor zu schmal ist, um es mit einem einzigen Foto vollständig abzubilden. Sinnvoll ist der Einsatz von SFM auch dann, wenn mit einer Fotoserie gleich mehre Profile erfasst werden können.<sup>4</sup> Ein Vorteil der im Folgenden vorgestellten Methode ist, dass bei der Aufnahme die für die Referenzierung notwendigen Targets<sup>5</sup> nicht in den Profilen selbst platziert sein müssen. Die Targets können vielmehr so gesetzt werden, dass sie aus einer einzelnen Tachymeter-Stationierung reflektorlos eingemessen werden können. Das spart nicht nur Zeit, sondern erhöht auch die Genauigkeit bei der Georeferenzierung der Modelle.

<sup>1</sup> https://www.qgis.org/de/site/ [24.02.2022].

Photogrammetrie-Software der Firma Agisoft,

https://www.agisoft.com/ [24.02.2022]. 3 Der vorgestellte Arbeitsablauf wurde auf einer Stadtkerngrabung entwickelt.

<sup>4</sup> Zum Beispiel bietet sich bei Kelleranlagen aufgrund ihrer räumlichen Komplexität eine SFM–Dokumentation an.

Im Profile-GIS lassen sich in den Orthofotos die Höhen der Befunde über Punkt-Geometrien visualisieren und deren Maße abgreifen. Dies ist besonders hilfreich, wenn Befunde oder Schichten ausschließlich im Profil und nicht im Planum erfasst werden. Durch die Aneinanderreihung der Profile lassen sich Höhen von immer wiederkehrenden Schichten leicht vergleichen und sich über mehrere Profile erstreckende Befunde abbilden. Auch wird das Plotten mehrerer Profile stark vereinfacht, da nur eine geöffnete Druckvorlage nötig ist, durch die dann alle Profile der Aufreihung folgend "hindurch gezogen" werden können. Dabei empfiehlt sich eine kleine aus dem GIS generierte Übersichtskarte, welche die Lage des Profils als Profillinie in der Draufsicht zeigt.

Das Profile-GIS kann also die Plana-Projektdatei um wichtige Informationen ergänzen und bietet einige Vorteile bei der Auswertung. Voraussetzungen sind, dass:

- die 3D-Modelle in Metashape georeferenziert sind (Erhalt der Maßstäblichkeit).
- die Orthofotos der Profile in QGIS mit absoluten Höhen dargestellt werden.
- für beide Projektdateien derselbe Punkte Layer verwendet wird (hierdurch lassen sich die aus den Profilen abgegriffenen Höhen von Befunden mit den restlichen Höhen einer Grabung in einer Attributtabelle zusammenführen)<sup>6</sup>.

### **Der Weg von Metashape nach QGIS**

Bisher stellte sich der Weg der Profile aus Metashape ins GIS recht aufwändig dar. Die Punkt-Geometrien der in den Profilen gesetzten Marker wurden mit dem Plugin ProfileAAR rotiert, auf der X-Achse verschoben und anschließend die in Metashape referenzierten Orthofotos über den *Georeferencer* in QGIS erneut referenziert. Die im Folgenden vorgestellte Methode ist demgegenüber weniger zeitintensiv und leicht durchführbar. Sie wurde für die Arbeit mit einem Profile-GIS entwickelt, eignet sich aber auch ganz generell für eine unkomplizierte Darstellung von Profilen aus 3D-Modellen in QGIS oder AutoCAD.

Grundlage der Methode ist ein simples und bereits häufig angewendetes Prinzip: Um Profile darzustellen, wird auf der Y-Achse der Z-Wert eingesetzt, womit die Profile von der Ansicht in die Draufsicht kippen. Dafür reicht es aus, die in der TFW-Datei mitgeführten Georeferenzdaten des Orthofotos zu überschreiben. Die dort hinterlegten Koordinaten sind zweidimensional (X und Y) und beziehen sich stets auf die linke obere Ecke des Orthofotos. Jedoch besitzt dieses einen transparenten Hintergrund, womit seine Grenzen meist außerhalb des dargestellten Profils liegen. Um die Koordinaten des Orthofotos zu überschreiben, müssen also seine Grenzen bekannt sein.

In Metashape werden die Grenzen eines Orthomosaiks (Grundlage des Orthofotos) durch die *Region*<sup>7</sup> definiert. In der klassischen Draufsicht repräsentiert die obere Grenze der *Region* den Y-Wert und die linke Grenze den X-Wert.

7 Die *Region*, in der deutschsprachigen Programmeinstellung *Bereich*, ist die dreidimensionale Box, welche das Modell begrenzt.

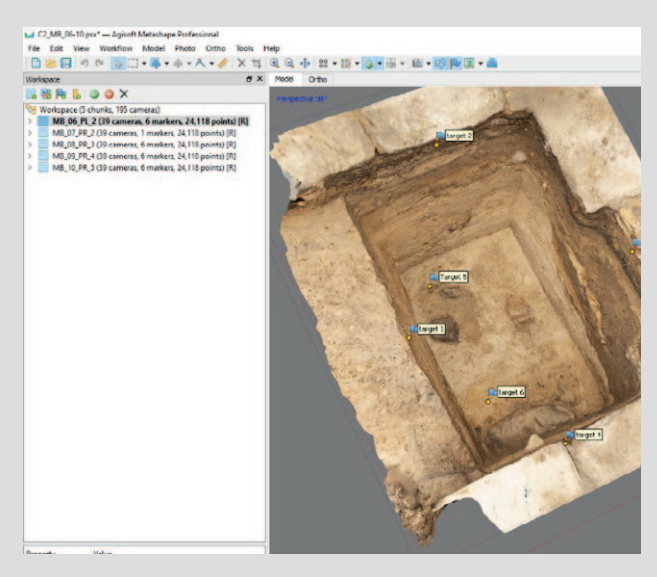

Abb. 2: Screenshot des 3D-Modells der Sondage.

Wird das Modell in die Ansicht gekippt, entspricht die obere Grenze der *Region* dem Z-Wert. Um das Profil mit seiner absoluten Höhe in QGIS darzustellen, wird der Z-Wert an einer beliebigen Stelle auf der oberen Grenze abgegriffen und in der TFW-Datei an der Position der Y-Koordinate eingesetzt. Das Orthomosaik wird ebenfalls aus dieser, in die Ansicht gekippten Projektionsebene erstellt.

Beispielhaft soll dies anhand einer kleinen Sondage beschrieben werden (Abb. 2). Sondagen bestehen häufig aus vier Profilen und einem Planum. Aus dem Modell lassen sich also fünf Orthomosaike rendern. Voraussetzung für das Generieren von maßstäblichen Orthomosaiken ist ein georeferenziertes Modell. Zudem muss die *Region* des Modells nach dem KBS ausgerichtet sein, damit eine in der Z-Achse lotrechte Projektionsebene gewährleistet ist<sup>8</sup>. So werden Verzerrungen in der Darstellung der Profile vermieden. Die Arbeitsschritte sind Folgende:

- Erzeugen des Orthomosaiks aus dem 3D-Modell
- Umspeichern des Orthofotos von TIF zu JPG in einem beliebigen Zeichenprogramm<sup>9</sup>. Hierdurch wird der TIFeigene Geoheader entfernt und QGIS greift auf die TFW-Datei zurück. Außerdem reduziert sich die Datengröße des Orthofotos bei gleichbleibender Qualität.
- Modifizieren der TFW-Datei, welche die Georeferenzdaten der Orthofotos enthält. Das ermöglicht die Darstellung der Profile nebeneinander und mit ihren absoluten Höhen.
- Einfügen des Orthofotos in QGIS über den *Data Source Manager*

<sup>6</sup> Ein Nachteil ist allerdings, dass die Höhen aus dem Profile-GIS nicht in die Z-Spalte der Attributtabelle geschrieben werden, sondern in die Y-Spalte. Grund ist das "Aufrichten" der Profile, wobei die Höhe auf der Y-Achse dargestellt wird.

<sup>8</sup> Hierfür entweder die Koordinaten für die Targets schon vor dem Allignment zuordnen, oder nach dem Allignment das Python-Script *Bounding Box to Coordinate System* durchlaufen lassen. 9 Adobe Photoshop, Gimp – jedoch nicht in Paint!

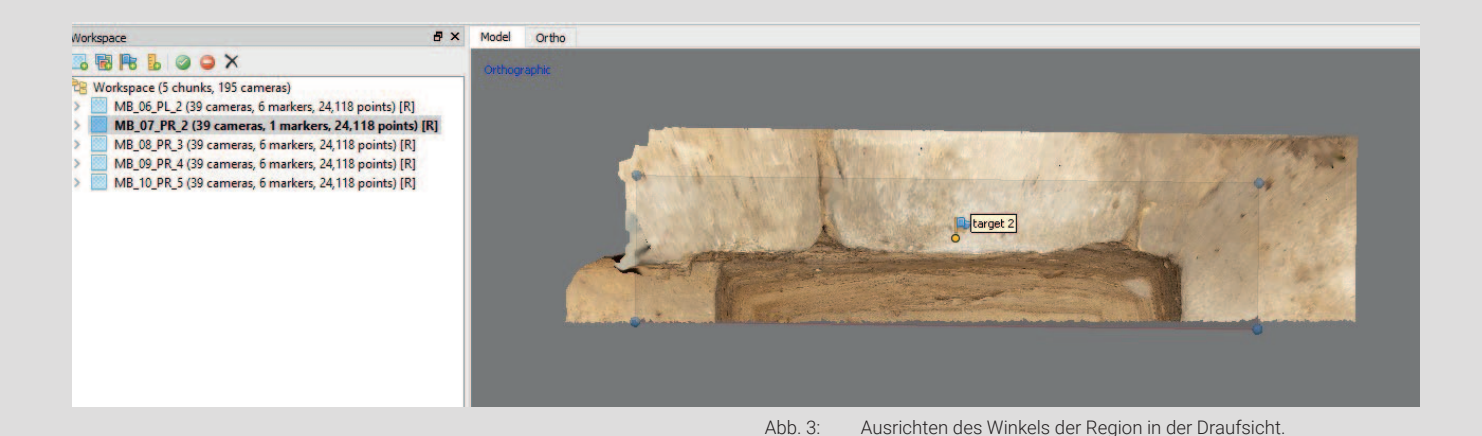

#### **Der Workflow**

*1. Erzeugen des Orthomosaiks aus dem 3D-Modell* In Metashape *Region* und *Trackball* aktivieren

- Den *Chunk* des fertig gerechneten Modells duplizieren, da jedes Orthomosaik in einem eigenen *Chunk* erzeugt wird.
- Die nicht benötigten Teile des Modells entfernen, andernfalls wird bei der Erzeugung des Orthomosaiks die Rückseite des gegenüberliegenden Profils dargestellt. Die Bearbeitung erfolgt im *Orthografic Modus* (Shortcut 5).
- Die *Region* in der Draufsicht (Shortcut 0) mit *Rotate Region* über den blauen Äquator-Ring des *Trackballs* parallel zum Profil ausrichten, um eine orthogonale Ansicht erzeugen zu können – also eine Ansicht im 90-Grad-Winkel aus Sicht des Betrachtenden (Abb. 3).
- In die *Vordefinierte Ansicht Front*10 wechseln (Shortcut 1) und über die Leertaste wieder die *Navigation* (Mauszeiger) aktivieren. Die *Region* über den blauen Äquator-Ring des *Trackballs* frontal (orthogonal) ausrichten. Die Orthogonalansicht ist erreicht, wenn die seitlichen Grenzen der *Region* übereinander liegen.
- In der Ansicht obere und linke Grenze der *Region* mit *Resize Region* neu ausrichten. Dieser Schritt ist notwendig, um die Koordinaten des späteren Orthofotos abgreifen zu können. Zunächst den Z-Wert des Orthofotos definieren. Dazu die *Region* so ausrichten, dass die obere Grenze das Modell knapp schneidet. Die Grenze muss innerhalb des Modells, aber so weit wie möglich an seinem äußeren Rand liegen, da alles was sich außerhalb der *Region* befindet, im Orthofoto nicht dargestellt wird. Jetzt den X-Wert des Orthofotos definieren. Dazu die linke Grenze bis an das Modell heranziehen (Abb. 4).
- Um den Z-Wert des Orthofotos aus dem Modell abzugreifen, mit Rechtsklick auf die obere Grenze einen *Marker* hinzufügen. Der Marker muss auf das Modell gesetzt werden, da außerhalb des Modells keine Werte vorliegen. Wichtig: Der Marker sollte möglichst exakt (Zoom) auf die Grenze gesetzt werden, da sich sonst die absolute Höhe des Profils verschiebt.
- Den Z-Wert des gesetzten Markers aus der *Reference* kopieren (Abb. 5).
- *• Orthomosaik* mit folgenden Parametern erstellen: *Type: Planar Projection plane: Current view Pixel size 0.5 mm*

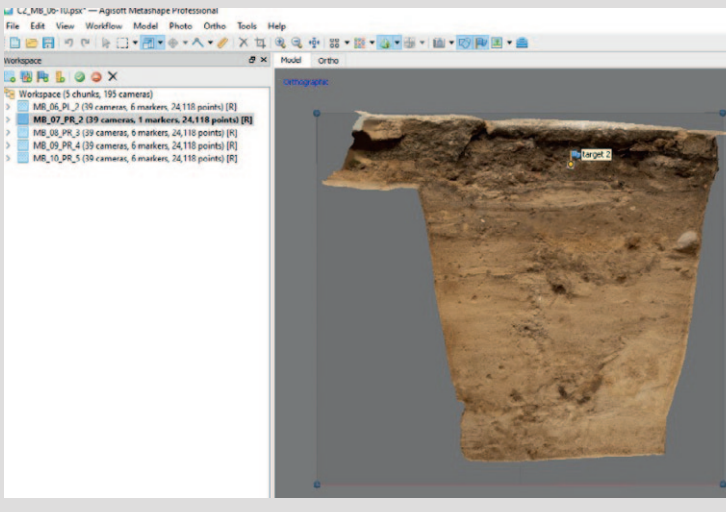

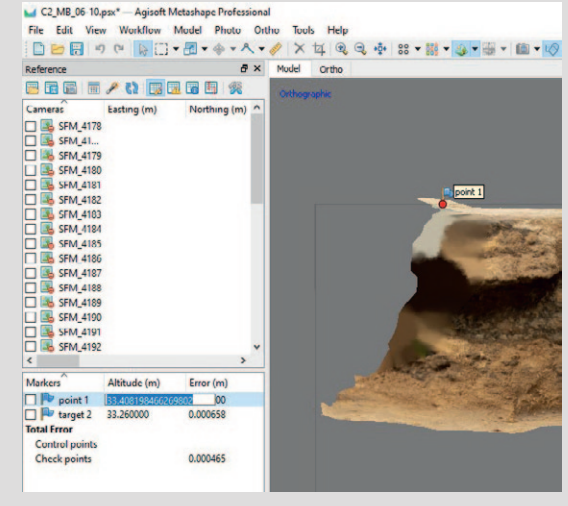

Abb. 4: Ausrichtung der Region in Höhe und Breite. Abb. 5: Abgreifen des Z-Werts durch Setzen eines Markers.

10 In der deutschsprachigen Programmeinstellung *Vorne*.

Die Einstellungen erzeugen ein Orthomosaik mit einer orthogonalen Projektionsebene (Frontalansicht). Die Z-Achse der *Region* steht lotrecht, da sie nach dem KBS ausgerichtet wurde. Eine Verzerrung des Orthomosaiks auf der X-Achse wird über das parallele Ausrichten der seitlichen Grenzen verhindert.

Ein Vorteil der Einstellung *Current view* ist, dass keine zusätzlichen Marker zur Erzeugung einer orthogonalen Projektionsebene gesetzt werden müssen.

Die hohe Auflösung von 0.5 mm ermöglicht eine sehr detaillierte Darstellung. Durch das Umspeichern des fertigen Orthofotos in JPG bleibt die Datengröße vertretbar.

• Orthomosaik mit *World file* und *alpha channel* als TIF exportieren.<sup>11</sup>

#### *2. Umspeichern des Orthofotos von TIF zu JPG in einem beliebigen Zeichenprogramm*

• TIF in Gimp oder Photoshop oder einem anderen Zeichenprogramm (nicht Paint) öffnen und als JPG mit hoher Qualität und ohne Hintergrund abspeichern. So wird der Geo-Header entfernt und das Datenvolumen reduziert. Als Zielort den Raster-Ordner des GIS wählen.

## *3. Modifizieren der TFW-Datei, welche die Georeferenzdaten der Orthofotos enthält*

• TFW-Datei mit Notepad++ oder einem anderen Editor öffnen.

Hier sind in wenigen Spalten die Georeferenzdaten des Orthofotos hinterlegt. Abb. 6 zeigt die TFW-Datei im Original und modifiziert. In Zeile 6 und 7 befinden sich

Das Orthofoto lässt sich in Metashape sowohl als TIF als auch als JPG-Datei ausgeben. In beiden Fällen muss der Geoheader entfernt werden, damit QGIS auf die Georeferenzdaten in der TFW/WLD-Datei zurückgreift. Ein Weg, die modifizierten Georeferenzdaten direkt in Metashape zu hinterlegen, wurde bisher noch nicht gefunden. Entsprechende Hinweise sind willkommen.

die Werte zum Lagebezug. Diese werden zwar bei der Erstellung des Orthomosaiks (type: *Planar*) von der ursprünglichen Georeferenzierung losgelöst, jetzt aber neu definiert.

• Neuen X-Wert eintragen (Zeile 15).

Dieser Wert ist beliebig und richtet sich nach der gewünschten Position des linken Rands des Orthofotos auf der X-Achse in QGIS. Sollte pro Profil eine eigene Projektdatei erstellt werden, reicht es aus hier Null einzutragen. Bei der Arbeit mit einem Profile-GIS wird zum Abgreifen der X-Koordinate der Mauszeiger in QGIS auf eine Position rechts des letzten Profils gelegt und der Wert in der Taskleiste abgelesen.

Als Abstand zwischen den Profilen haben sich 1-1.5 m bewährt. Bei den vier Profilen eines Raumes oder einer Sondage bieten sich sehr kleine Abstände an. Damit ergibt sich das Bild einer "aufgeklappten" Sondage, ähnlich eines 360°-Fotos, das sich gut zusammen plotten lässt.

- Neuen Y-Wert eintragen. Als neuer Y-Wert den Z-Wert des für das Profil gesetzten Markers einfügen (Zeile 16).
- Die TWF-Datei als WLD-Datei (JPEG World file) abspeichern, damit QGIS die Datei dem Orthofoto zuordnen kann. Die fertig modifizierte WLD-Datei wird in Abb. 7 gezeigt. Die Werte in Zeile 1 und 4 repräsentieren die X-Komponente der Pixelbreite, respektive die Y-Komponente der Pixelhöhe und dürfen nicht verändert werden, da sonst die Maßstäblichkeit des Orthofotos verloren geht. Als Zielort den Raster-Ordner des GIS wählen.

## *3. Einfügen des Orthofotos in QGIS über den Data Source Manager*

• Orthofoto aus dem Raster-Ordner heraus mit dem *Data Source Manager* in QGIS öffnen und die Parameter über

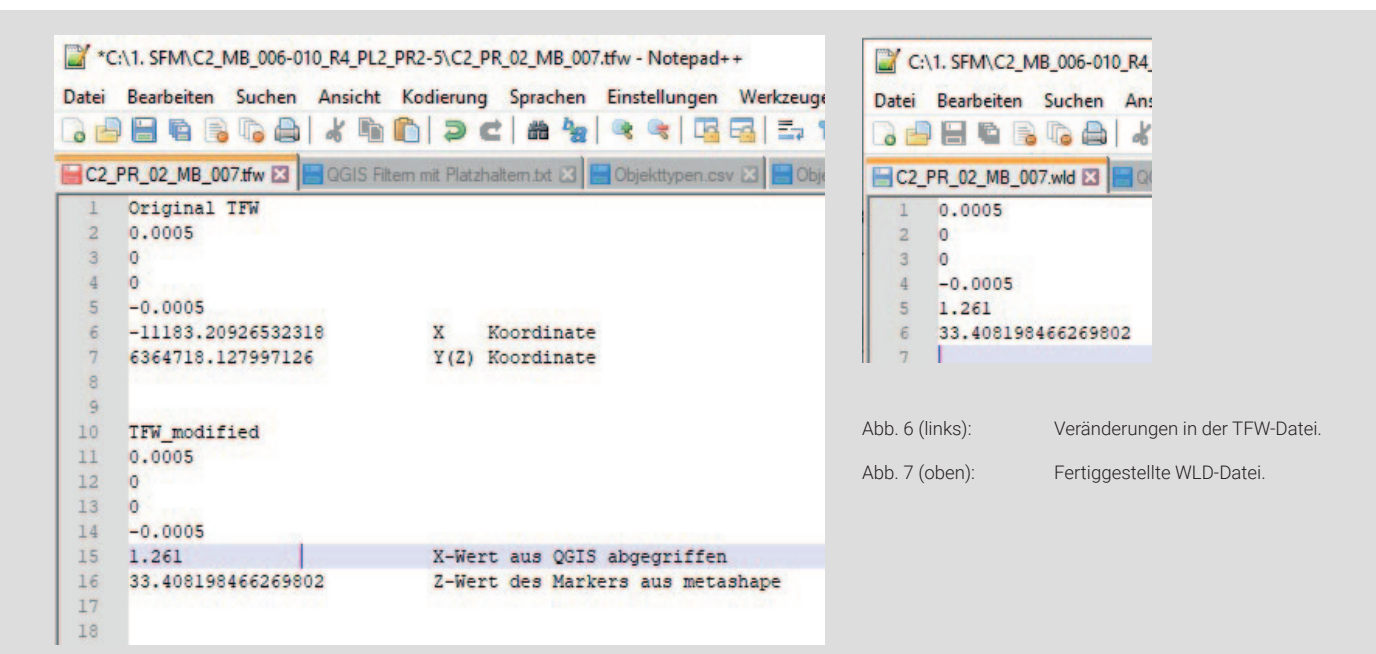

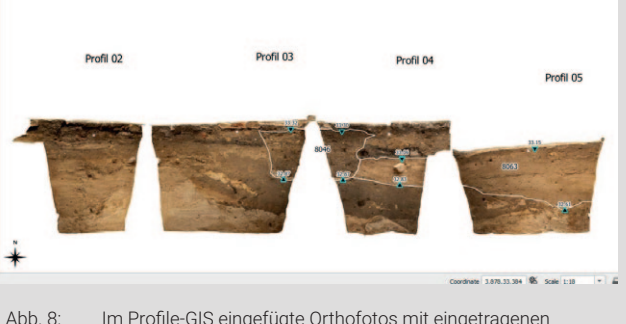

Abb. 8: Im Profile-GIS eingefügte Orthofotos mit eingetragenen Befundgrenzen und –höhen.

die *Layer Properties* einstellen *(CRS, Pyramids, Stretch to min max, Resampling)*. Die korrekte Höhe des Profils lässt sich leicht anhand eines Targets überprüfen. Die Profile der Sondage sind jetzt mit ihrer absoluten Höhe nebeneinander in QGIS "aufgereiht" (Abb. 8). Für die Befunde sind Höhen abgetragen, welche durch Dreiecke symbolisiert und mit den Werten der Y-Achse gelabelt sind. Die erzeugten Punkt-Geometrien und deren Attribute fließen alle in denselben Punkte-Layer, der auch im Plana-GIS verwendet wird. So liegt am Ende einer Grabung eine einzige Attributtabelle vor, in der alle Punkt-Geometrien gebündelt sind. Diese Vorgehensweise folgt dem Ansatz, dass für alle eingemessenen Geometrien – seien es Befunde, Höhen von Befunden, Grenzen oder Festpunkte – nur drei Layer verwendet werden (Punkt, Polygon, Linie), deren Inhalt gefiltert dargestellt wird.

In Abb. 9 ist ein fertiger Plan zu sehen. Grundsätzlich ist die Druckvorlage so konzipiert, dass auf händische Einträge (z. B. von Beschriftungen) weitestgehend verzichtet werden kann. Das spart Zeit und vermeidet Fehler. Die Anzeige der

Koordinaten sowie die Anzeige des Maßstabs in der Legende erfolgt automatisiert und passt sich bei Veränderung an. Dies gilt auch für die Datumsanzeige.

Auf der Y-Achse werden die Z-Werte dargestellt. Auf der X-Achse wurde das Grid zu Anfang des Profils auf Null gesetzt, sodass hier Profilmeter abgebildet werden. Alternativ ließe sich auch ein Maßstab auf die X-Achse legen, was den gleichen Effekt hat. Die rote Strichlinie repräsentiert die Geländeoberkante und die blaue Linie eine Profillinie. Statt einer Profillinie lassen sich aber auch Kreuze darstellen, wie in der Lagekarte oben rechts zu sehen ist.

Die Lagekarte dient der Darstellung der Profile in ihrem tatsächlichen Lagebezug. Hier ließen sich auch bei entsprechend großem Maßstab die X-, Y- und Z-Werte der Profilnägel labeln. In diesem Fall wurden aber ein kleinerer Maßstab und ein Koordinatenrahmen gewählt, um das Profil im Kontext zu den umgebenden Profilen und Befunden zu zeigen. Für die Darstellung wurde sowohl der Linien- als auch der Polygon-Layer des Planum-GIS in das Profile-GIS eingebunden. Die aus dem Polygon-Layer gefilterten Baubefunde wie Mauern, Treppen oder Pfeiler dienen dabei als Hintergrund. Die aus dem Linien-Layer gefilterten Profile werden mit ihren Nummern und als Profilkasten in der Draufsicht gezeigt.

Die Übersicht oben links zeigt das Profil in der Ansicht mit seinen Nachbarn. Somit ergibt sich das Bild einer "aufgeklappten" Sondage. Die Übersicht kann bei sehr großen Profilen auch dazu verwendet werden, nur ein einzelnes Profil zu zeigen, während in der Hauptkarte die verschiedenen Abschnitte des Profils dargestellt werden.

In dem Plan sind also drei Karten eingebunden, die unterschiedliche Informationen zu Position, Aussehen und Inhalt des Profils liefern. Alle Karten, die darin dargestellten Layer sowie die Projektdateien verwenden das gleiche KBS. Das gilt auch für die Modelle aus denen die Orthofotos gerendert werden. So werden Verzerrungen vermieden.

> **Janko Reichel** *Grabungstechniker*  Landesdenkmalamt Berlin *janko-reichel@gmx.net*

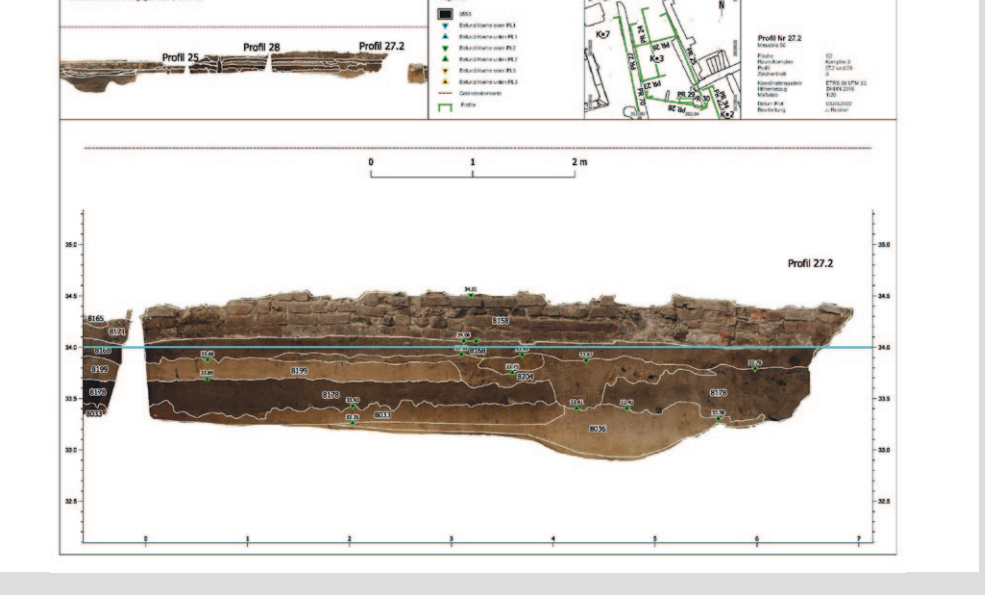

Abb. 9: In OGIS geplotteter

Plan eines Profils.